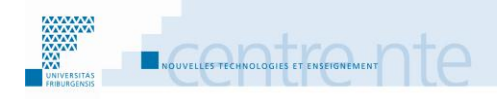

# **Concrétiser les concepts principaux du cours**

## **Présentation**

Familiariser les étudiants avec les concepts principaux qui sont utilisés en cours peut les aider à voir plus concrètement les thématiques traitées. Une possibilité d'activité visant ce but est de demander aux étudiants de chercher des exemples concrets pour illustrer ces concepts. Il s'agit donc d'un travail sur le glossaire du cours.

Nous décrivons ici un scénario où les étudiants ont pour tâche de chercher des exemples liés à des concepts dont les définitions sont déjà établies (par l'enseignant), donc des exemples avec lesquels ils viennent enrichir un glossaire préexistant.

L'objectif est que les étudiants comprennent mieux les concepts importants liés au cours. En cherchant des exemples et en les partageant, ils approfondissent ces concepts et les liens sémantiques existant entre eux. Ils comprennent notamment les contextes d'utilisation de ces concepts. Chercher comment ces concepts sont utilisés dans un contexte réel peut faciliter également le transfert des connaissances du cours vers d'autres contextes.

Cette activité peut se mettre en place, par exemple selon les étapes suivantes :

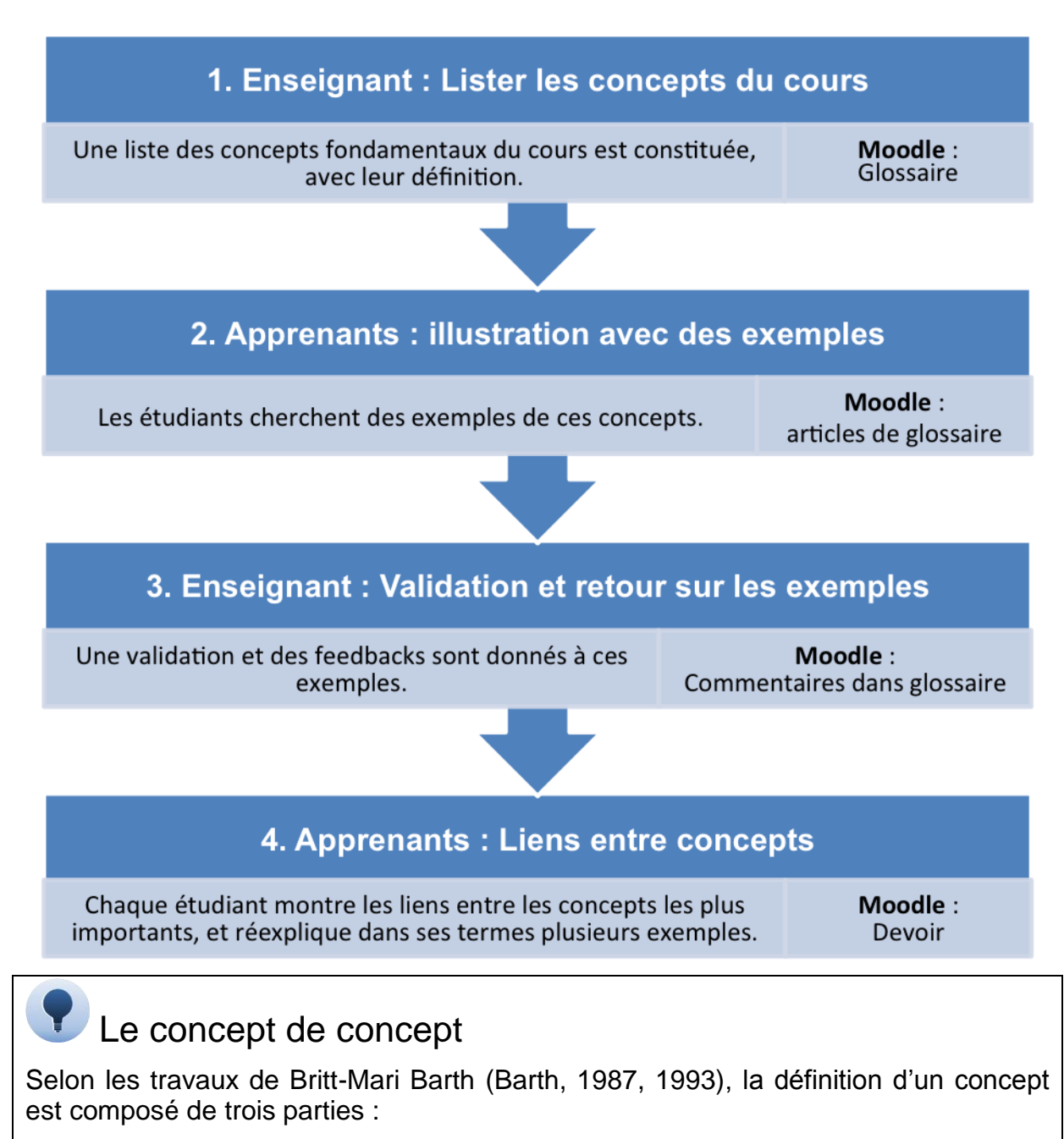

- un nom, un code, un label ou un symbole qui désigne la chose elle-même ;
- des attributs, c'est-à-dire des caractéristiques essentielles du concept ;
- des exemples ou des cas concrets qui sont désignés par le nom et qui illustrent les attributs.

# **Étape 1 : Enseignant : Lister les concepts du cours**

L'enseignant définit la liste des concepts fondamentaux du cours. Il constitue aussi une définition pour chacun d'eux. En cours, il présente ce glossaire aux étudiants (plus l'outil et sa structuration que ses contenus) qu'ils vont explorer durant l'étape suivante.

### **Choix**

- tous les concepts sont vus comme d'égale importance **OU** les concepts sont hiérarchisés en plusieurs niveaux
- les concepts sont groupés **OU** les concepts sont tous ensemble
- l'enseignant définit les concepts et donne les définitions **OU** les étudiants établissent la liste des concepts principaux et/ou leurs définitions.

Dans notre scénario, on fait commencer le travail des étudiants sur le glossaire du cours avec une liste de concepts et des définitions préétablies. Deux raisons à cela :

- Commencer sans ces éléments est très déstabilisant pour l'étudiant qui doit découvrir la thématique avant de pouvoir connaître l'extension de la liste des termes à considérer et la définition de ceux-ci. Évidemment, les conflits cognitifs qui peuvent être générés par une telle exploration sont très fructueux pour l'apprentissage. Mais ils sont difficiles à gérer et peuvent créer une démotivation certaine des étudiants envers l'activité.
- Il y a aussi besoin de plus de temps pour commencer un travail de glossaire en partant du tout début, c'est-à-dire en partant des représentations des étudiants sur la matière, sans une liste préétablie de concepts et de définitions.

# **Th** Avec Moodle

Il s'agit de créer un article par concept dans un glossaire. L'enseignant paramètre celui-ci en autorisant les commentaires et les définitions des étudiants.

## **Ajouter un glossaire**

Pour ajouter un glossaire à votre cours :

- **1.** Activez le mode édition**.**
- **2.** Dans la section/semaine désirée, sélectionnez dans le menu **Ajouter une activité…** l'option Glossaire.
- **3.** Entrez un **Nom.**
- **4.** Entrez une **Description.**

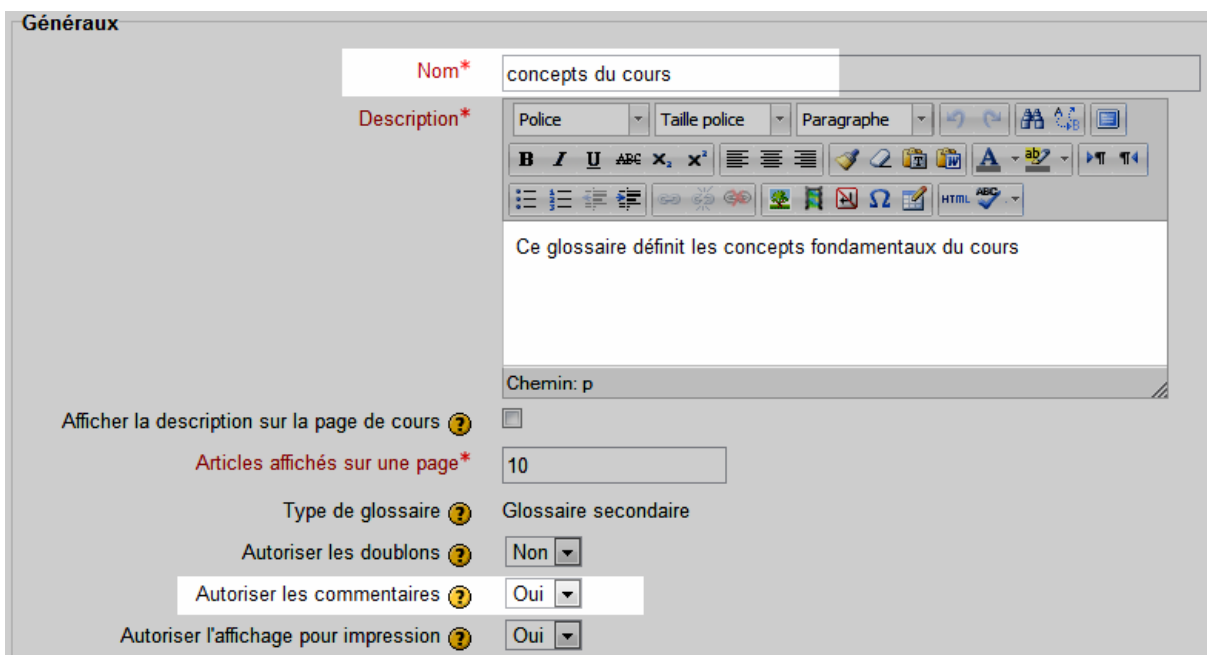

### **5.** Choisissez **Oui** sous **Autoriser les commentaires**. A

**A** Ajouter un Glossaire

**6.** Cliquez sur le bouton **Enregistrer et revenir au cours**.

## **Étape 2 : Apprenants : illustration avec des exemples**

Les étudiants commencent à explorer le glossaire, les concepts et leurs définitions. Ensuite une discussion (modalité exacte à préciser) a lieu pour lever des contre-sens éventuels sur certains termes avant que les étudiants se lancent, à distance, dans la recherche d'exemples.

### **Choix**

 Les étudiants doivent choisir une liste de concepts à illustrer. **OU**

Les étudiants trouvent des exemples et voient alors quels concepts sont illustrés.

- (en toute généralité, un exemple faisant un lien entre plusieurs concepts, il est peut-être plus difficile de trouver des exemples illustrant un groupe de 4 ou 5 concepts donnés à l'avance).
- Le nombre d'exemples à trouver pour chaque concept est laissé libre **OU**

Le nombre d'exemples par concept est défini à l'avance.

- (en toute généralité, un exemple unique n'est pas suffisant pour illustrer un concept)
- On cherche des exemples pour tous les concepts. **OU**

On ne cherche pas obligatoirement des exemples pour tous les concepts.

Un des objectifs de cette étape est que chaque étudiant parcourt une bonne partie du glossaire. On peut alors demander aux étudiants de chercher des exemples touchant à des concepts de plusieurs des groupes définis dans le glossaire.

# **Th** Avec Moodle

Si les exemples trouvés par les étudiants sont écrits comme des commentaires des articles du glossaire, ensuite, on ne pourra pas donner une note-appréciation aux exemples.

Au contraire, si les exemples sont écrits comme des articles, ils peuvent être notés. On peut alors créer une logique d'écriture pour que les articles (définition et/ou exemples associés) soient regroupés alphabétiquement dans le glossaire. Pour cela, on a plusieurs solutions :

- Les titres d'articles, pour les exemples, reprennent le titre du concept-définition qu'ils illustrent le plus :
	- Titre des concepts : « Concept 12 (définition) ».
	- Titre des exemples : « Concept 12 (exemple 1) ».
- Les « termes associés » peuvent être utilisés dans chaque article-exemple pour montrer avec quels autres concepts un exemple est relié :
- Le titre de l'exemple est libre (tout en explicitant son contenu).
- L'article est associé aux différents concepts qu'il illustre.
- L'enseignant peut créer une catégorie par concept, les étudiants pourront ensuite choisir dans quelles catégories (concepts) mettre leur exemple.

## **Étape 3 : Enseignant : Validation et retour sur les exemples**

Les exemples sont validés et commentés. Il est très enrichissant que les étudiants participent à cette phase de commentaire sur la validité et la pertinence des exemples proposés. En effet, prendre connaissance des exemples trouvés par leurs collègues et les commenter va permettre d'approfondir leur compréhension de l'ensemble du glossaire.

On peut aussi faire ajouter des commentaires aux étudiants sur les changements à effectuer dans les définitions du glossaire initial, au vu des exemples ajoutés par l'activité menée en cours :

- Ajout de concepts, ou retrait, dans le glossaire initial.
- Évolution de la définition donnée à certains concepts du glossaire initial.

Un type de feedback particulier est celui dont le but est d'arrêter la recherche d'exemples sur un concept et de se concentrer sur d'autres moins complets. Cette tâche peut être celle de l'enseignant qui veille ainsi à ce que l'ensemble du glossaire soit illustré d'exemples, du moins sans qu'un concept central soit oublié. L'ensemble des commentaires, faits par les étudiants sur les exemples, permet en particulier d'évaluer si les exemples associés à un concept sont suffisants.

## **Choix**

- L'enseignant commente seul les exemples. **OU** Les étudiants aussi commentent les exemples.
- L'enseignant note seul. **OU** Les étudiants évaluent aussi les exemples.

## Quels critères pour évaluer des exemples de concepts ?

La validité de l'exemple concerne sa véracité qui, en toute généralité, ne doit pas être inventée mais être réelle dans tous ses aspects.

La pertinence de l'exemple concerne la justesse du lien entre l'exemple et le concept.

# **Th** Avec Moodle

Les feedbacks sont écrits comme commentaires dans les articles-exemples du glossaire. On peut aussi donner des notes aux exemples.

Pour bien différencier le travail accompli de celui à continuer (concepts dotés de suffisamment d'exemples vs. concepts devant être mieux illustrés), on peut déclarer le glossaire initial comme un glossaire secondaire et transférer les concepts et exemples « terminés » dans un glossaire principal.

### **Commenter un article d'un glossaire**

Pour ajouter un commentaire à un article d'un glossaire :

- **1.** Sur la page d'accueil du cours, cliquez sur le lien avec le nom du **Glossaire**.
- **2.** Accédez à l'**Article** à commenter dans le **Glossaire** (par exemple en entrant un mot dans le champ de recherche, ou en passant par l'**Index** alphabétique).
- **3.** Cliquez sur le lien Commentaire, et entrez votre Commentaire dans le champ qui s'ouvre alors. A

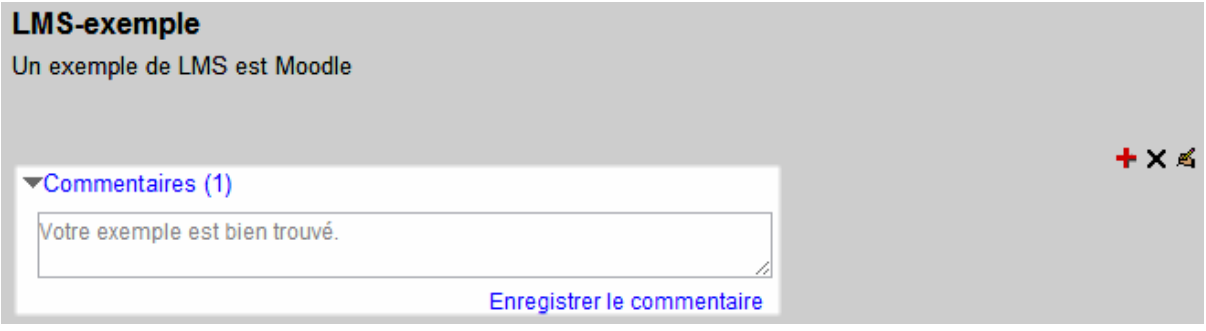

#### **A Commenter un Article d'un Glossaire**

- **4.** Cliquez sur le lien **Enregistrer le commentaire** en dessous du champ de texte.
- **5.** Pour voir les **Commentaires**, il suffit de cliquer sur le lien **Commentaires** de l'article. Tous les **Commentaires** déjà déposés y apparaissent, suivis d'un champ de texte permettant d'en rajouter un nouveau.

#### **Noter un article du glossaire**

Pour noter un article d'un glossaire :

- **1.** Cliquez sur le nom du **Glossaire**.
- **2.** Accédez à l'**Article** du **Glossaire** à évaluer.
- **3.** Sélectionnez la note désirée dans le menu **Evaluer** à droite. La note est enregistrée immédiatement. A

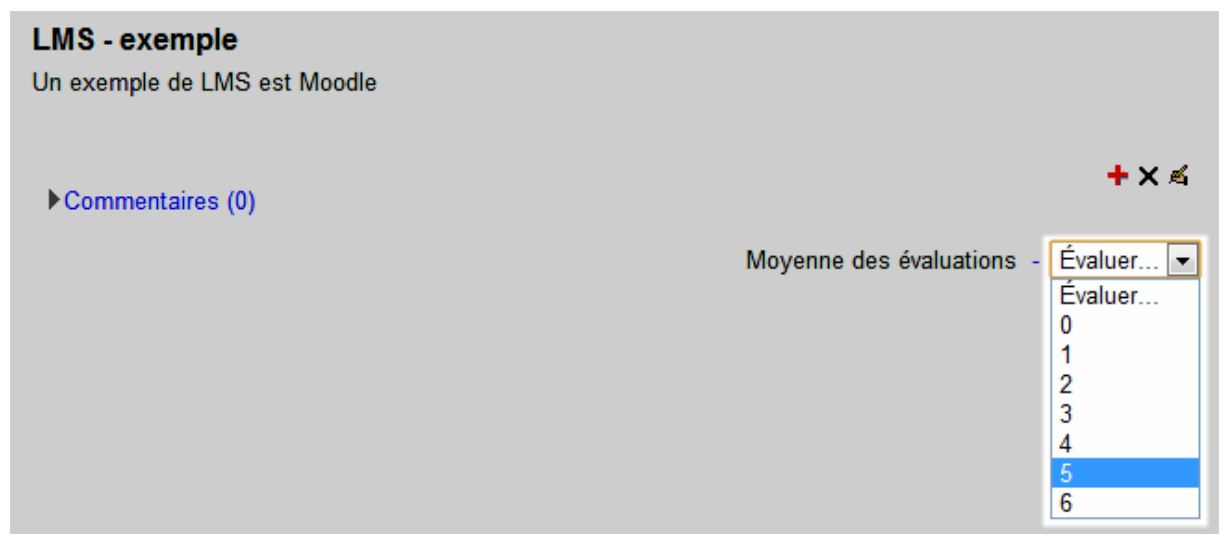

#### **A Noter un Article du Glossaire**

À noter : pour que ce menu **Evaluer** apparaisse, il faut activer l'évaluation dans les paramètres du **Glossaire** : dans le **Glossaire**, dans le menu **Réglages**, cliquez sur le lien **Paramètres**.

Dans l'encadré **Evaluations**, choisissez le mode d'évaluation désiré dans le menu **Type de combinaison**, par exemple **Moyenne des évaluations**. B

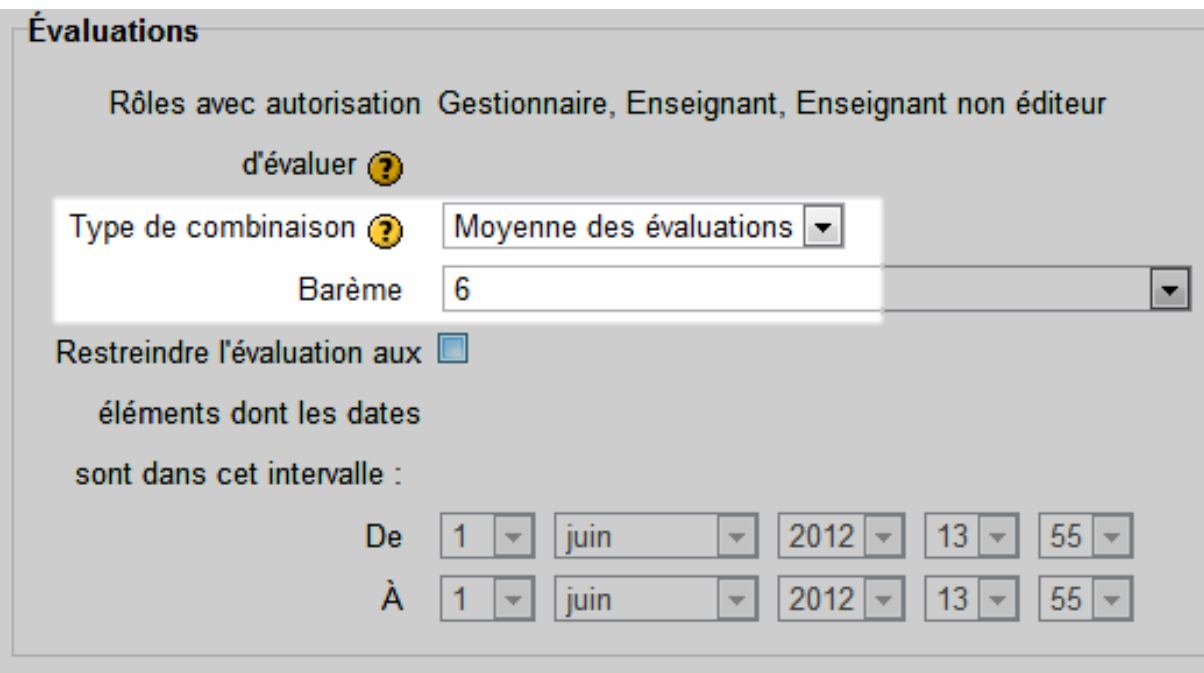

**B Paramétrer un Glossaire pour permettre l'évaluation des concepts**

**4.** Dans le menu **Barème** qui est alors sélectionnable, choisissez le type de **Barème**, ou la valeur maximale de votre échelle d'évaluation, (6 dans notre exemple). N'oubliez pas d'enregistrer vos modifications.

Remarque : vous ne pouvez noter que les **Articles** des étudiants. Vous pouvez changer cette note à tout moment à l'aide du menu.

# **Étape 4 : Apprenants : Liens entre concepts**

Chaque étudiant montre comment sont reliés, du point de vue de leur signification, les concepts qu'il trouve les plus importants pour cette thématique. Il réexplique aussi dans ses termes un ou des exemples associés. Cette étape de l'activité doit viser à développer une vision synthétique du glossaire.

# **Th** Avec Moodle

Un devoir est créé pour que chaque étudiant puisse rendre individuellement sa vision synthétique du glossaire. Un des critères d'évaluation concerne la vue globale du glossaire que l'étudiant parvient à donner ou pas, c'est-à-dire en particulier s'il choisit les bons concepts comme centraux.

### **Ajouter un devoir**

Pour ajouter un devoir à votre cours :

- **1.** Activez le mode édition.
- **2.** Dans la section/semaine désirée, dans le menu **Ajouter une activité,**  sélectionnez l'option **Devoirs/Déposer un fichier**.
- **3.** Donnez un titre à votre devoir dans la rubrique Nom du devoir. A

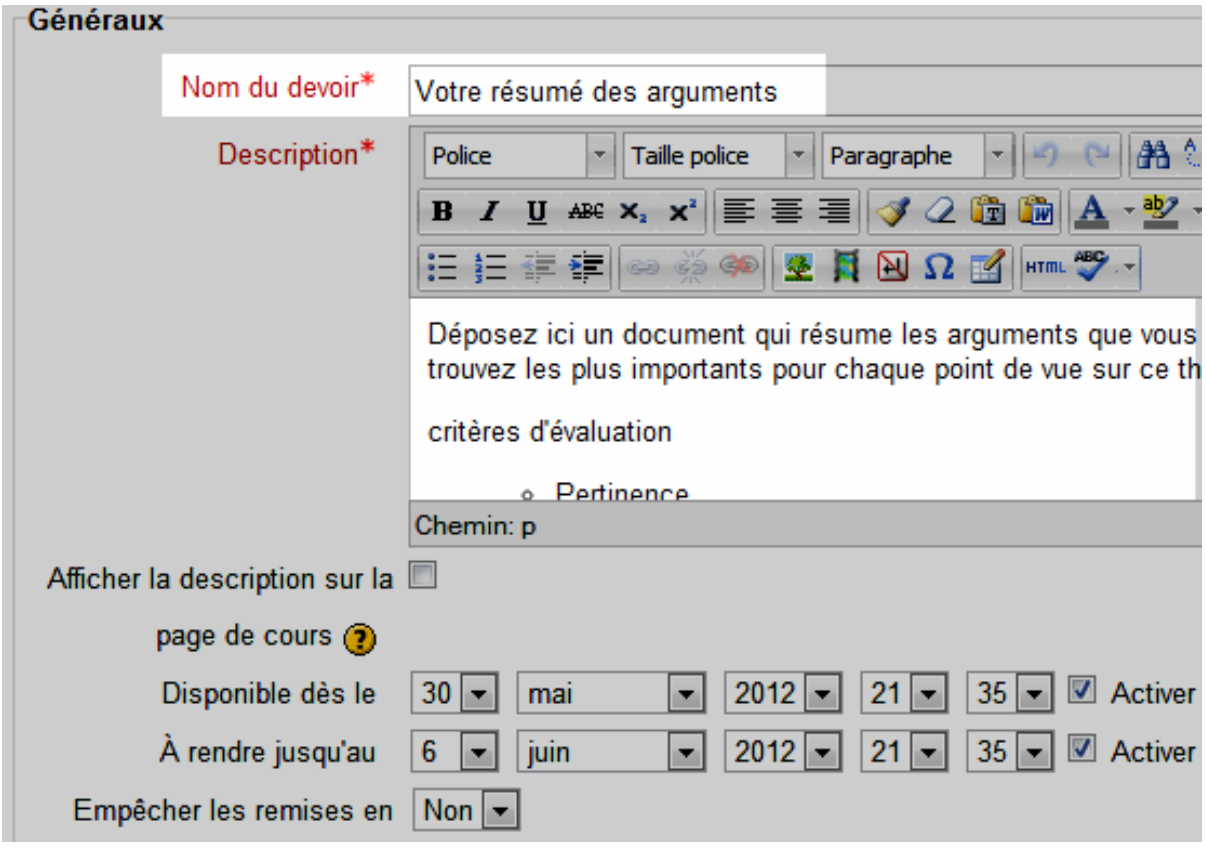

**A Nom du devoir, Description et dates de disponibilité**

- **4.** Dans la rubrique **Description**, donnez des indications à vos étudiants sur la tâche à accomplir (structure du document, contenu, longueur) et les critères d'évaluation.
- **5.** Déterminez jusqu'à quelle date le travail doit être rendu.
- **6.** Sous **Note**, sélectionnez la note maximale ou le barème à appliquer au devoir B.

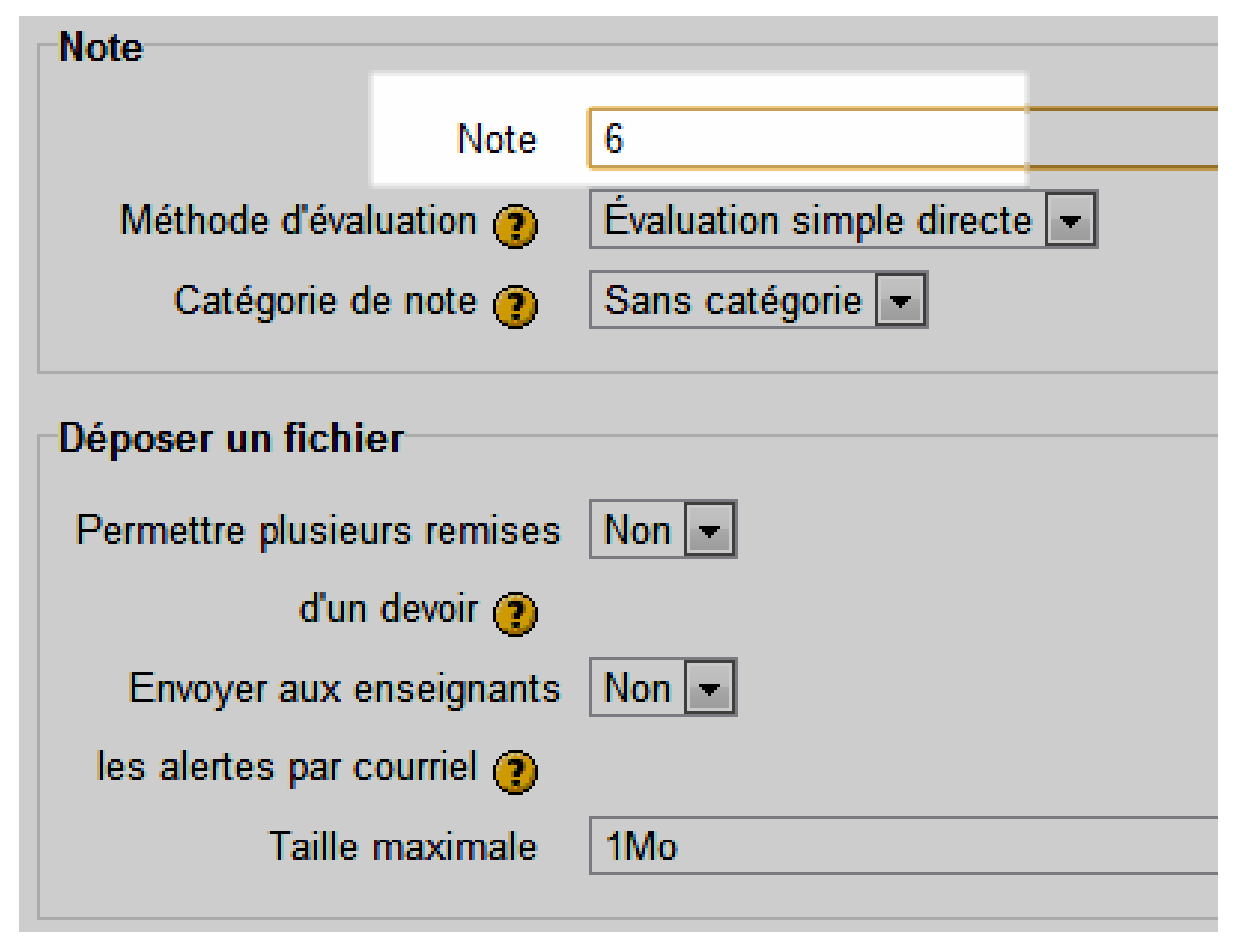

**B Choisir la Note et les autres paramètres du Devoir**

**7.** Cliquez sur le bouton **Enregistrer et revenir au cours**.

#### **Voir et évaluer les devoirs rendus**

Pour consulter et évaluer les travaux :

**1.** Sur la page d'accueil du cours, cliquez sur le devoir à évaluer.

#### **2.** Cliquez sur le lien **Afficher les n devoirs rendus** à droite A.

Afficher les 3 devoirs rendus Déposez ici un document qui résume les arguments que vous trouvez les plus importants pour chaque point de vue sur ce thème critères d'évaluation ◦ Pertinence Disponible dès le: mercredi 30 mai 2012, 21:35 À rendre jusqu'au: mercredi 6 juin 2012, 21:35

#### Déposer un fichier

**A Le lien pour accéder aux Devoirs rendus**

**3.** La liste des participants au cours s'affiche, avec les travaux rendus et les notes. B

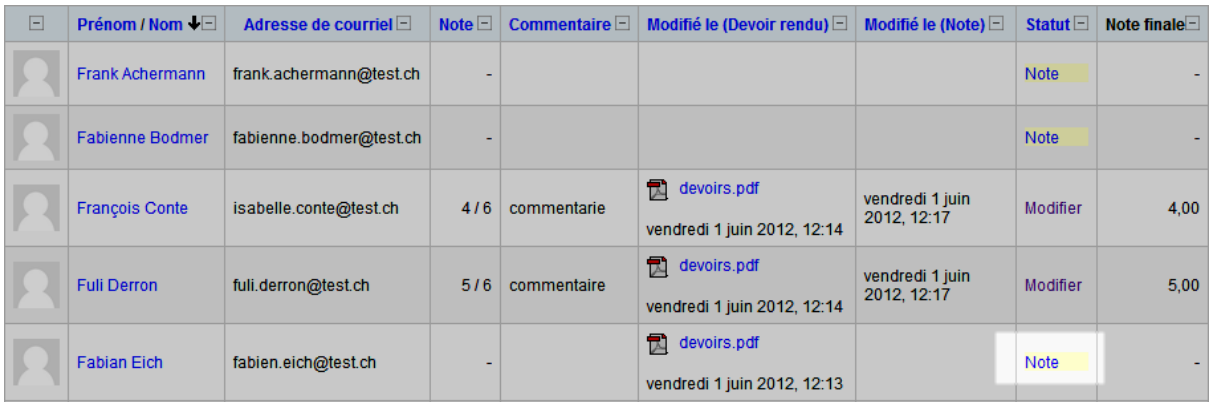

**B Le tableau affichant les Devoirs rendus et leurs Notes**

- **4.** Cliquez sur le nom d'un document pour le télécharger et le lire.
- **5.** Cliquez sur **Note** à côté du document.

**6.** Dans le formulaire d'évaluation, entrez la Note et le Feedback pour le Devoir. C

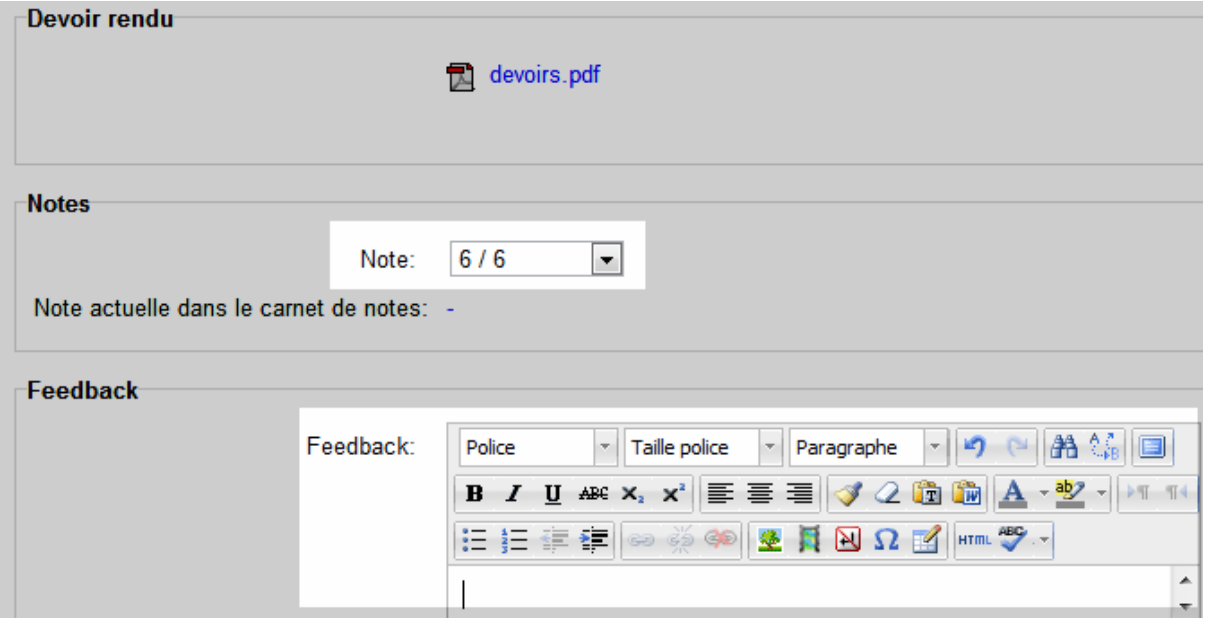

**C Le formulaire d'évaluation d'un Devoir**

- **7.** Cliquez sur **Enregistrer**.
- **8.** Pour modifier la **Note** et/ou le **Feedback**, il suffira par la suite de cliquer sur le lien **Modifier** (qui s'affiche, au lieu de **Note,** lorsqu'une **Note** a déjà été donnée).

# **Bibliographie**

Barth, B.-M. (1987). *L'apprentissage de l'abstraction*. Paris: Retz. Barth, B.-M. (1993). *Le savoir en construction*. Paris: Retz.

Note : Images prises sur<http://openclipart.org/> , un répertoire d'images libres d'accès et d'utilisation.